# amadeus

### Consortia Calendar Tool Guide

#### **Introduction**

**Welcome to Amadeus' 2022 Consortia Program!** We are delighted that you have chosen to partner with us, and leverage the exposure and benefits made available through our preferred agreements with the largest Travel Management and Consortia programs globally.

To help you optimize your performance within our consortia program, we offer you access to our secured Amadeus Consortia Webpage where you can access our regularly updated calendar of events, marketing opportunities and additional resources as they become available.

This user guide provides step-by-step instructions for the easy use of the calendar of events.

#### **How to access**

Please navigate through ou[r webpage](https://www.amadeus-hospitality.com/consortia-2022/) to find:

- Amadeus' 2022 Global Consortia Events Calendar
- Consortia Webinar Recording
- Event Best Practice and Key Information Guide
- Consortia Partnership Marketing Opportunities with our TMC & Consortia partners

**Amadeus Consortia Webpage:** https://www.[amadeus-hospitality](https://www.travelclick.com/consortia-2019.html).com/consortia-2022/

**Password:** Hospitality (*case sensitive*)

As you navigate through our webpage you will find a hyperlink into our Consortia Events Calendar tool. The hyperlink will default to Internet Explorer; however, if you prefer to use a different browser like Chrome or Firefox, simply copy and paste the URL. For entry, please use the same consortia webpage password above and note you will need to have your iHotelier property ID available, as it will be required during the registration process.

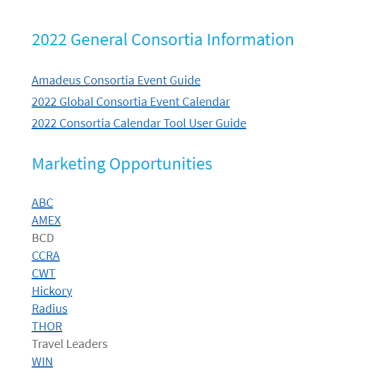

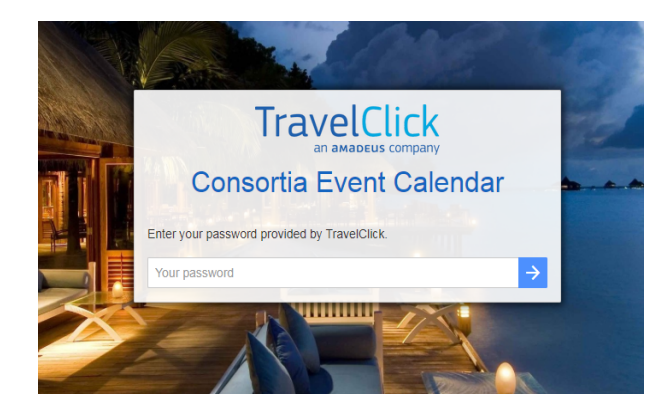

#### **Calendar – Main Screen**

The main screen of the event calendar application provides an overall summary of the events scheduled for the current month. It consists of following options which enable the users to easily navigate and find the relevant information.

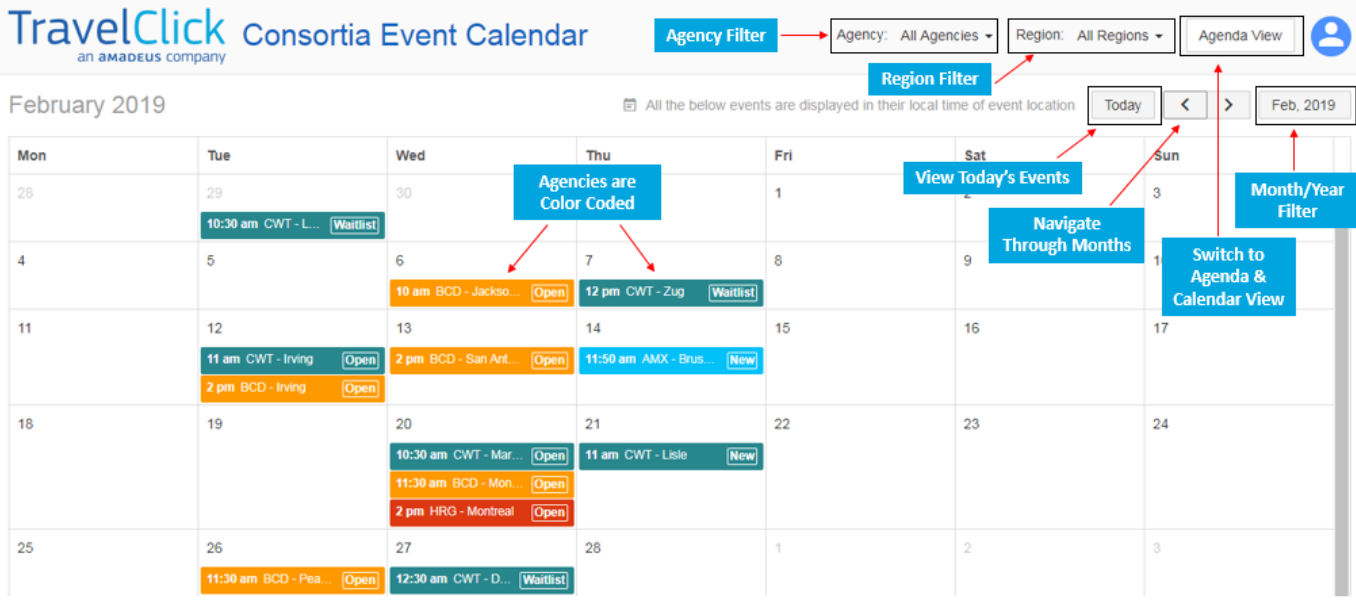

- 1. Log into the Calendar Application.
- 2. Click on the 'Agenda View /Calendar View' switch button in the upper right-hand corner of the Main Screen.

The **Agenda View** of the application only lists scheduled events from the current month onwards. If a user needs to see all the scheduled events including future and past events, please switch to the **Calendar View** and use month wise navigation option.

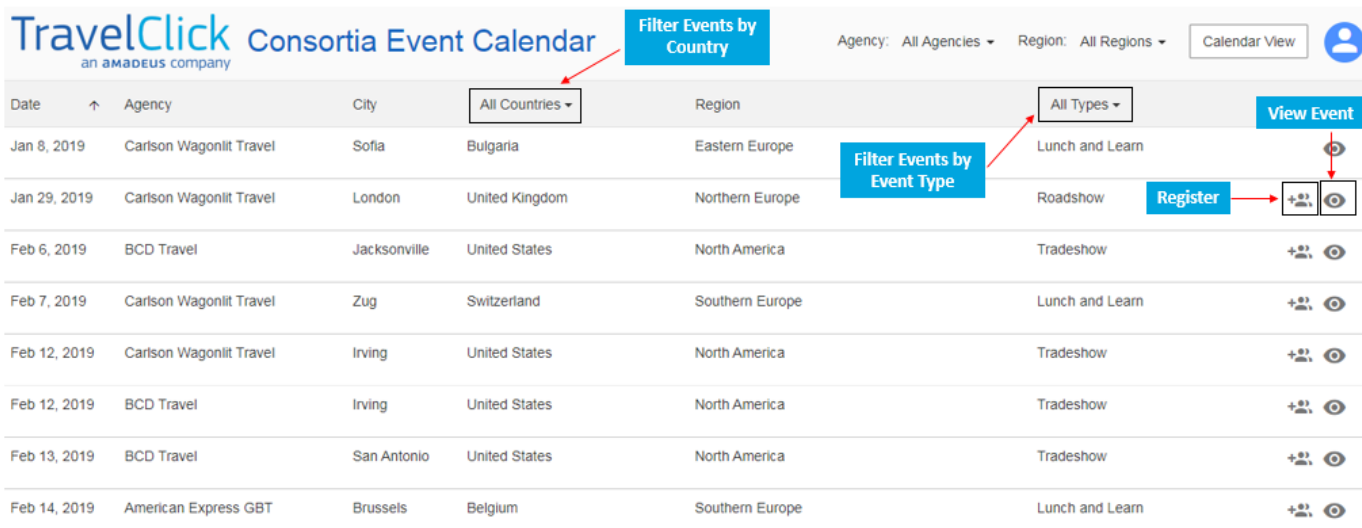

#### **Register for the Events**

- 1. Log into the Calendar Application.
- 2. Click on an event to open the 'Event Details' pop-up or when using the Agenda View -> Click on icon to open the 'Event Details' pop-up.

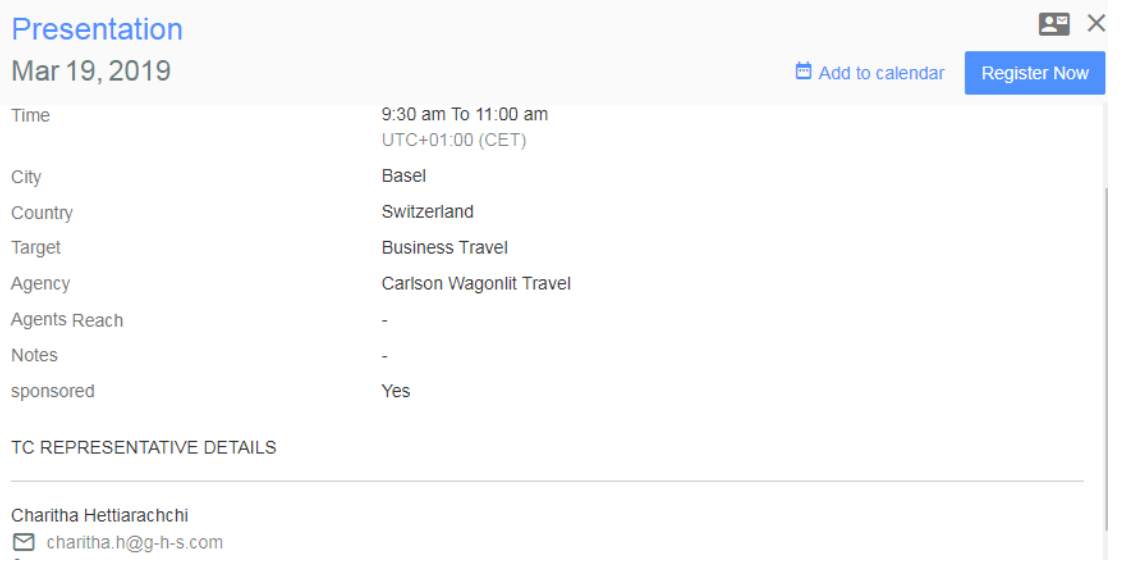

3. To register for an event, click on **Register Now** button in the 'Event Details' pop-up. When using the Agenda View -> Click on the "Register Event"  $+$ <sup>9</sup> icon. In the 'Event Listing' window -> Click on the "Register Now" button.

Note: Users can only register for the events organized at agencies whose consortia programs they have signed up to through Amadeus.

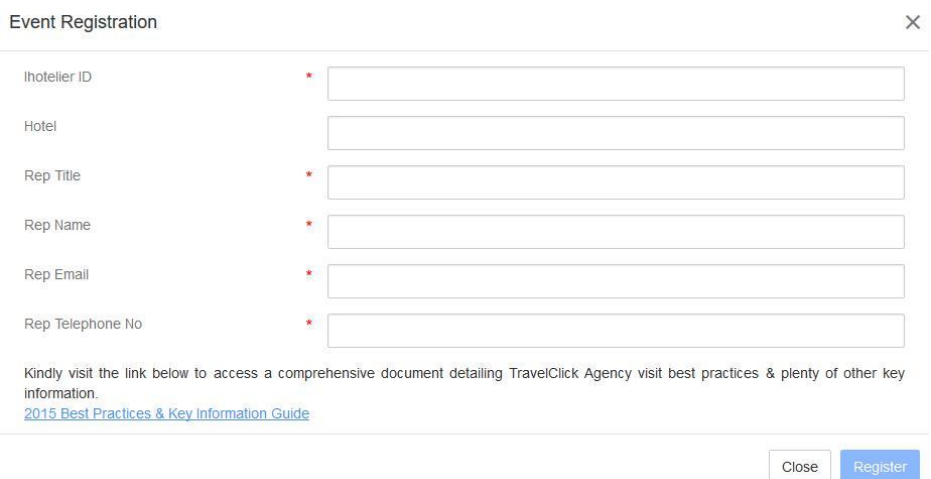

- 4. Please enter <iHotelier ID>, <Title>, <Name>, <Email> and <Telephone No.> in the 'Event Registration' window featured above and click the **Register** button at the bottom right corner.
- 5. Refer to the **Amadeus Agency Visit Best Practices** document for more information by clicking on the link at the bottom of the 'Event Registration' pop-up.
- 6. You will get an email **confirming** your registration to the event or your inclusion in the **wait list**.

#### **Download event to Outlook/Google Calendar**

- 1. Log into the Calendar Application.
- 2. Click on an event to open the 'Event Details' pop-up or when using the Agenda View -> Click on icon to open the 'Event Details' pop-up.

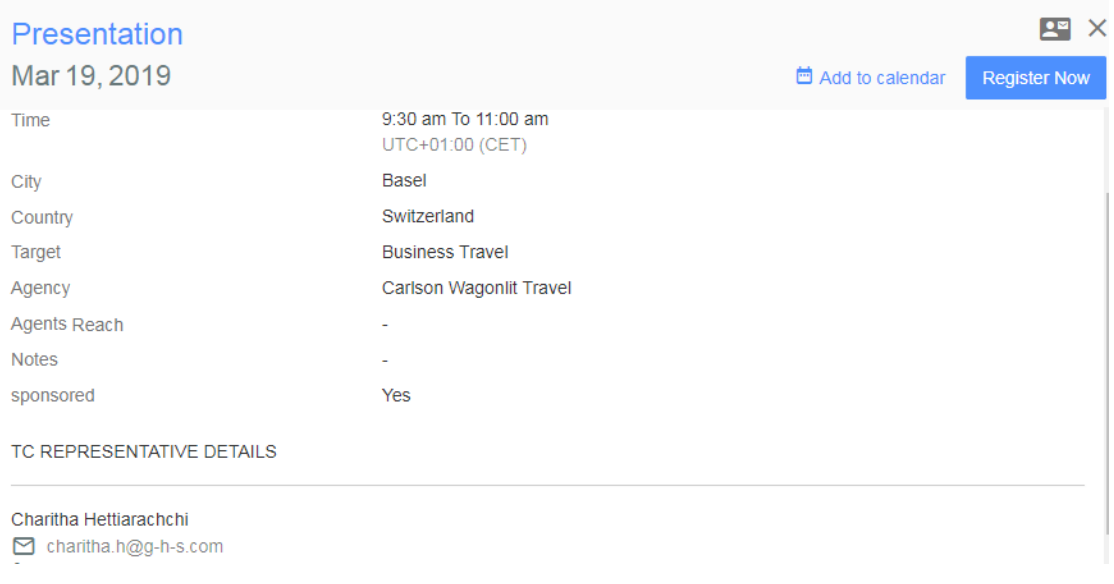

- 3. Click on the **option of all and all calendar** option in the above featured 'Event Details' pop-up.
- 4. Download the 'TC-Calendar-Events.ics' file and open it via Google Calendar/Outlook or any other software that supports the .ics file extension.

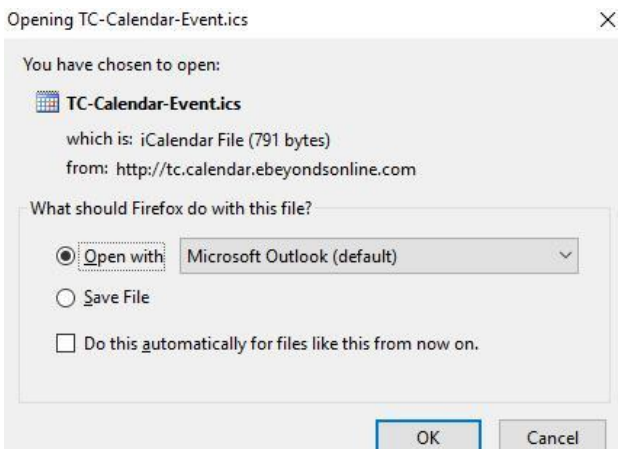

#### **Filter Events by Agency or Region**

For a better navigation on the calendar, users can filter events scheduled for the selected month by **Agency** or **Region,** using the drop-down menu at the top right corner of the application's main view.

- 1. Log into the Calendar Application.
- 2. Click on 'Region' or 'Agency' drop-down list in the right corner of the header in the application's main view to select the preferred region to the filter events.

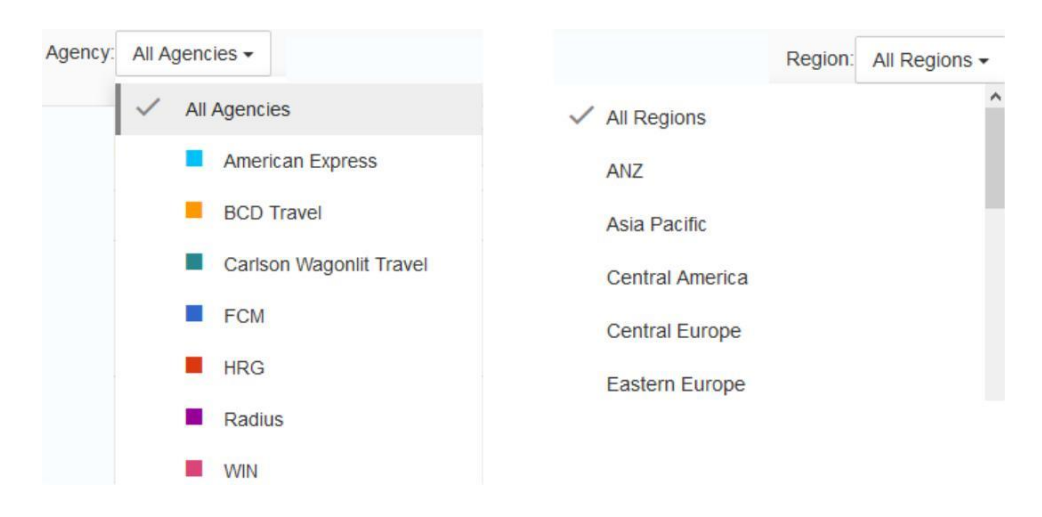

#### **Technical Support**

For any technical support regarding the use of Amadeus Calendar Application, please contact the following emails according to your region:

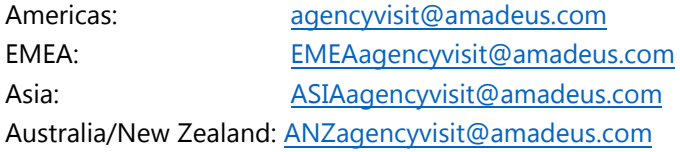

#### **Thank you for your participation in Amadeus' Consortia program!**